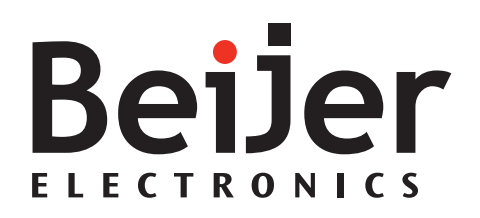

# **iX Developer**

用户指南 *MACN832G, 2015-09* 简体中文

#### **iX Developer**用户指南

# 序言

iX Developer 软件用于配置 iX Panel 和在 PC 坏境下运行的控制应用程 序,包括用于 IPC (工业 PC) 的应用程序。 通过iX Developer,您可以轻松创建出合理、灵活且高效的操作面板

应用程序,从而为操作员和其他系统适时提供所需信息。 本手册将通过一个示例项目向您介绍iX Developer项目的分步设计 过程。

有关详细信息,请参阅iX Developer帮助文件。

订货号: MACN832G

版权所有© 2015-09 Beijer Electronics AB.保留所有权利

本文档中的信息可随时更改,恕不另行通知,并按付印时所能提供的内容呈献给您。Beijer Electronics AB保留随时更改任何信息的权利,但不会同时更新此出版物。Beijer Electronics AB对于本文档中出现的任何错误均不承担任何责任。 本文档中的所有示例仅用于加深对功能的了解以及提高操作软件的能力。如果将这些示例 用于实际应用, Beijer Electronics AB 对由此产生的任何后果不承担任何责任。 鉴于本软件的适用范围广泛,为确保在特定应用中能够正确使用本软件,用户自身必须 掌握充足的知识。应用程序和设备的负责人必须自行确保每项应用在配置和安全性方面 均符合所有相关要求、标准和法规。对于在本软件的安装或使用过程中产生的任何损 坏,Beijer Electronics AB不承担任何责任。Beijer Electronics AB禁止任何修改、变动或转 换本软件的行为。

# 目录

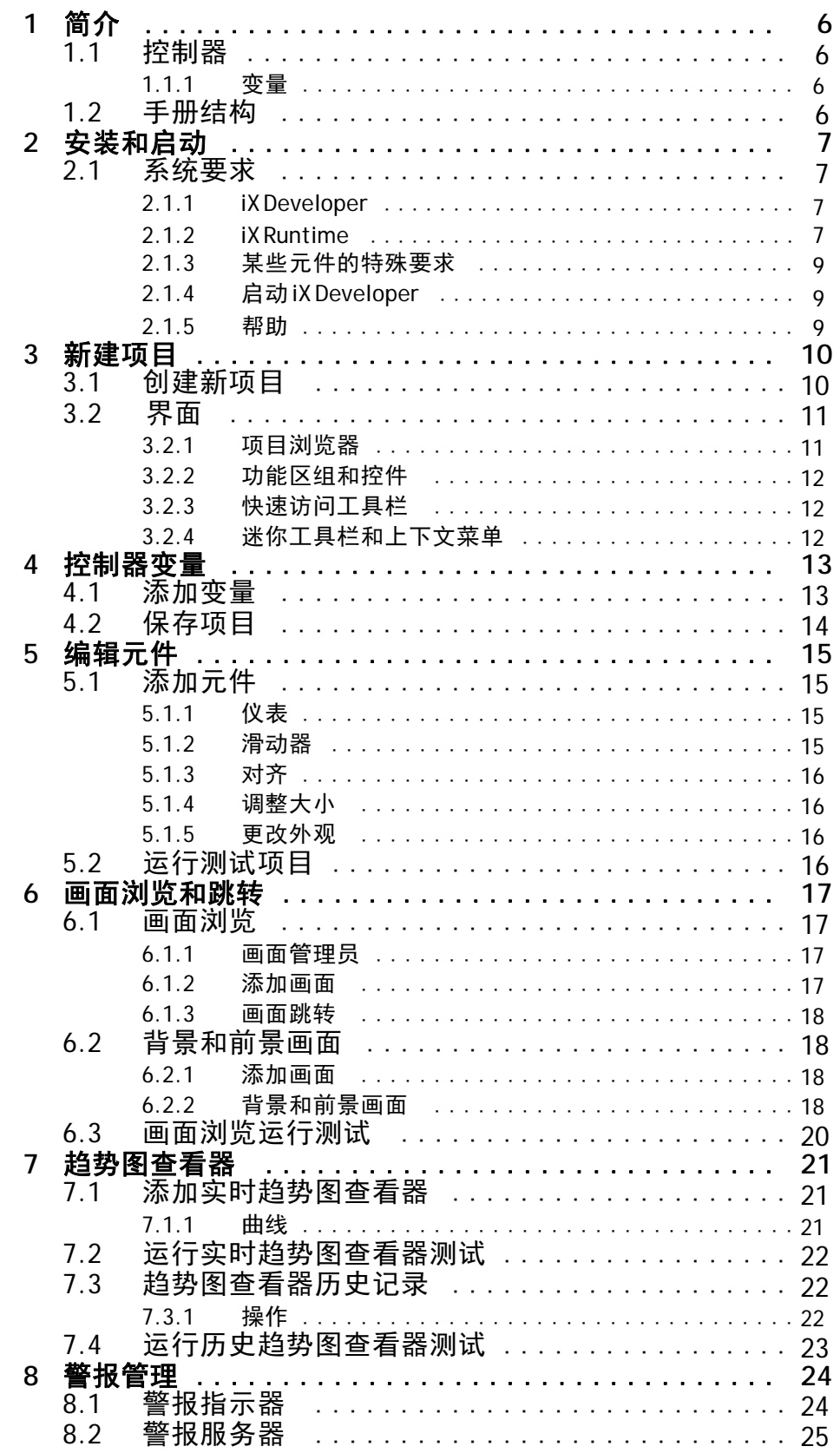

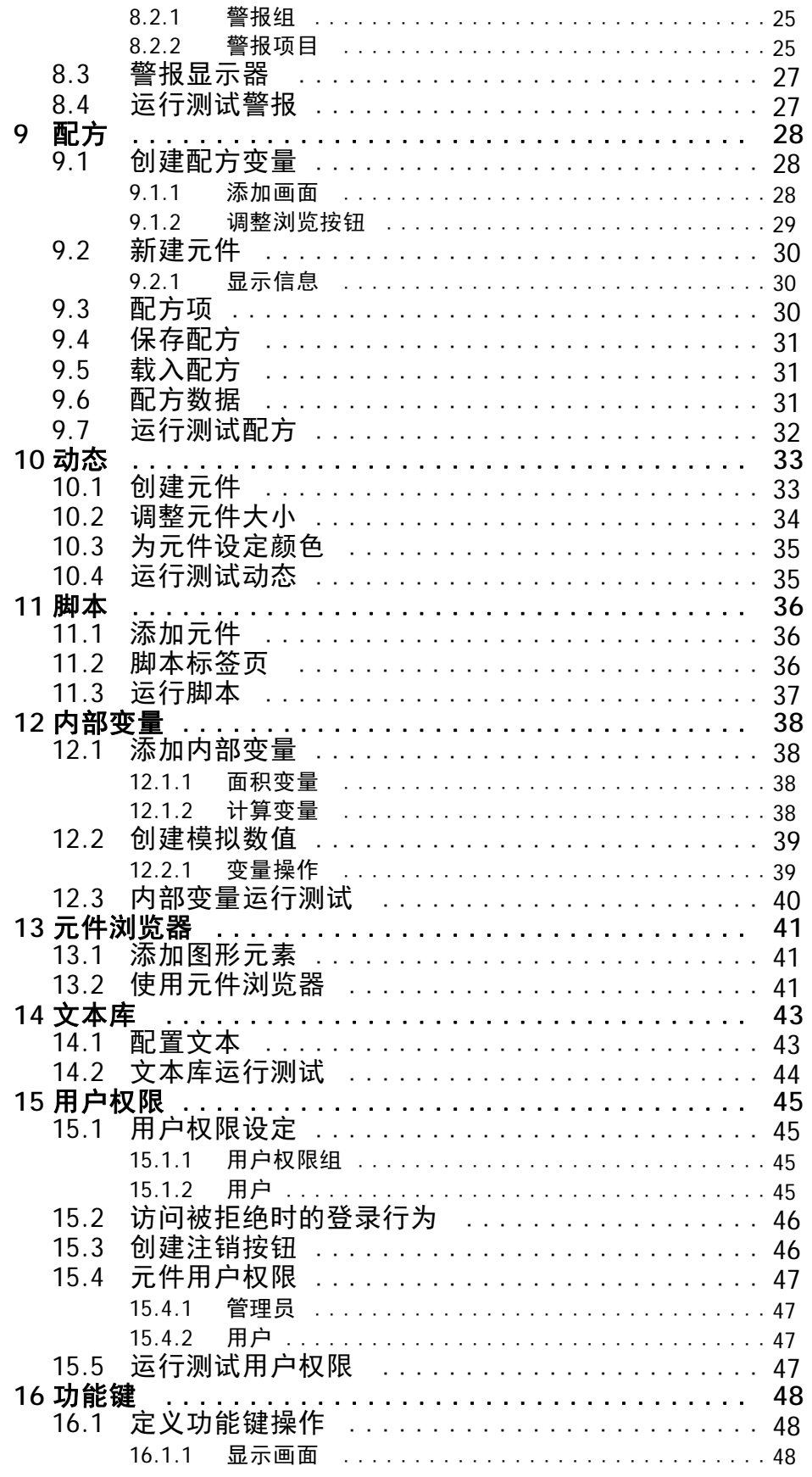

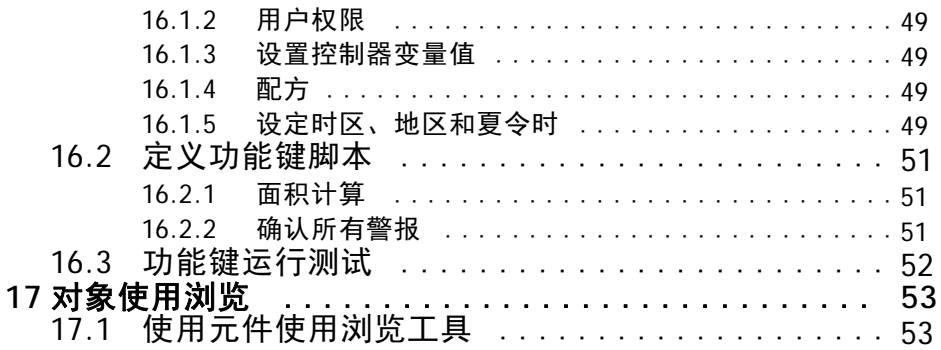

# <span id="page-5-0"></span>**1** 简介

iX Developer软件用于配置iX Panels和在 PC环境下运行的控制应用程 序,包括用于Beijer Electronics的 IPC (工业 PC) 的应用程序。

iX Developer包含应用程序中所需的所有基本功能。这些功能经过严 格测试并以用户需求和使用偏好为导向开发而成。

iX Developer中的预定义元件可用于创建完整的过程图像,从而得 以在总体上概括复杂的应用程序。您可以对预定义的元件进行自 定义,也可以自行创建元件。

本产品还可为众多控制器和自动化设备提供通信驱动。

### **1.1** 控制器

操作面板可以与多种类型的自动化设备连接,例如 PLC、伺服机构 和驱动器。需要注意的是,本手册中的*控制器*一词用作对被连接 设备的统称。

#### **1.1.1** 变量

控制器中的数据值被称为*变量*。变量也可以是系统变量或内部变量。 变量具有符号名称,且可以是不同的数据类型。 与变量连接的对象可以更改控制器中的值,且变量值可通过多种方式 借助更改对象的外观来加以反映。屏幕中的对象在连接到变量之前 始终为静态对象。

### **1.2** 手册结构

本USERS GUIDE以一个示例项目为依托,使您在使用iX Developer时轻 松上手。如果认真遵循示例中的各项说明,便会得到一个可进一步 开发或用于激发灵感的实用项目。示例针对的是 PC, 但对于所有受 支持的操作面板,所有功能的工作原理非常相似。

帮助文件中提供了有关iX Developer 的详细信息, 使用本软件时, 按 F1即可显示此帮助信息。

有关本USERS GUIDE中所述各项说明的详细信息,请参见开头部分。 随着示例讲解的不断深入,您会逐渐熟悉iX Developer的使用,因 此某些重复性的任务说明将会删减或省略。

# <span id="page-6-0"></span>**2** 安装和启动

iX Developer研发PC可安装在用于项目开发、设计和编译的开发 PC上。然后便可在操作面板中运行项目,以观察和操控某个控制 器(或者一组控制器)。

## **2.1** 系统要求

## **2.1.1 iX Developer**

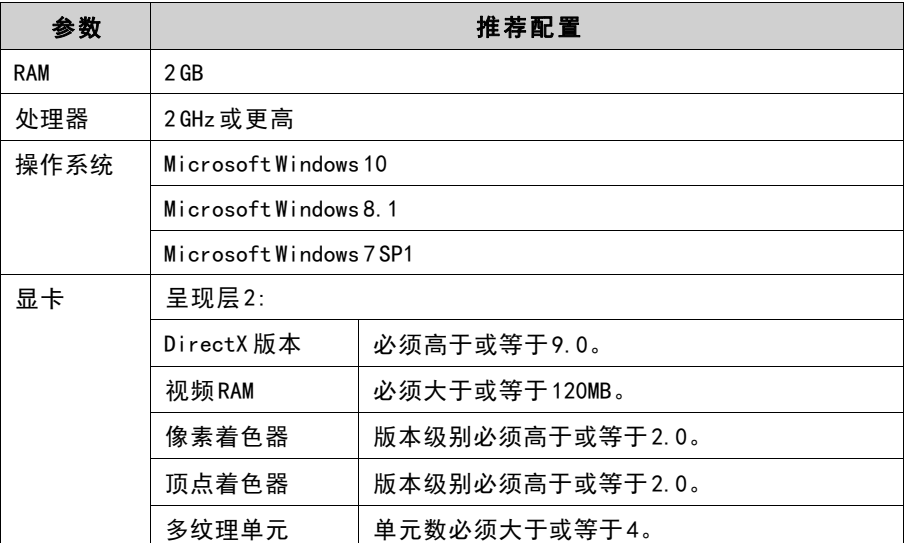

#### 更新

软件、驱动程序和协议可以通过在原有版本之后进行更新。因此,建 议您在创建项目前先使用iX Developer中内置的更新功能进行更新。 因此,建议您在创建项目前先使用iX Developer中内置的更新功能 进行更新。

### **2.1.2 iX Runtime**

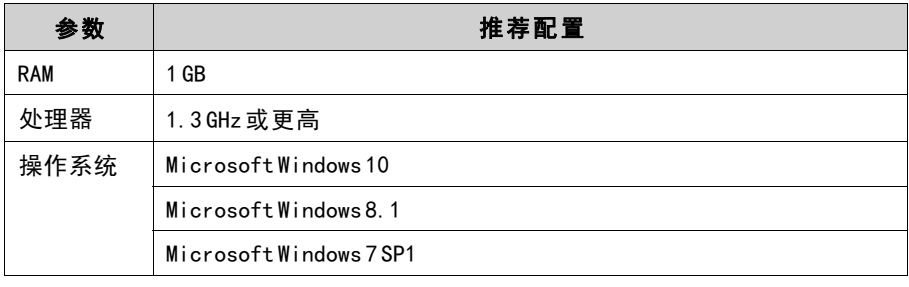

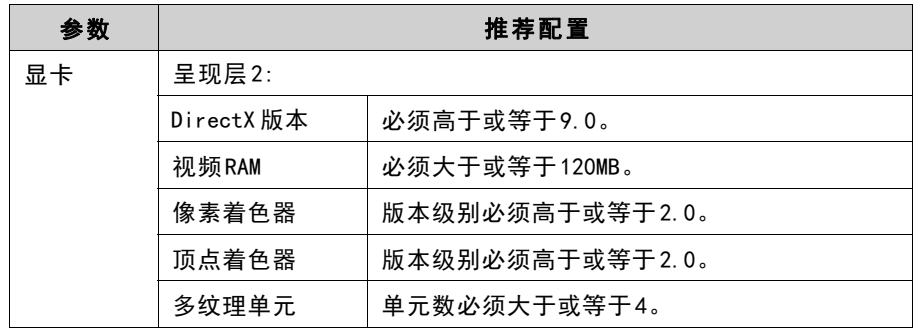

## <span id="page-8-0"></span>**2.1.3** 某些元件的特殊要求

对于iX Developer项目中要用到的某些元件,需要使用特定的软件版 本。在开发研发PC上进行项目模拟也可能因这些元件而受到限制。

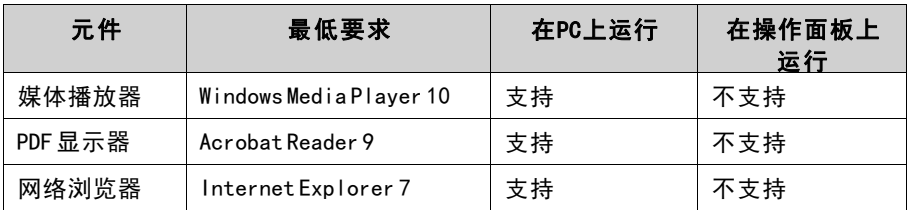

## **2.1.4** 启动**iX Developer**

安装后会在Windows"开始"菜单中显示iX Developer的配置图标。 点击开始/所有程序/**iX Developer2.20**/**iX Developer2.20**以启动 配置工具。

## **2.1.5** 帮助

在iX Developer运行的情况下,按F1可获得帮助主题。

# <span id="page-9-0"></span>**3** 新建项目

目标:

- 创建新项目。
- 熟悉各工具窗口和桌面区域布局。

## **3.1** 创建新项目

- 1. 启动iX Developer,然后选择创建新项目。 这时会弹出一个引导您完成整个项目创建过程的向导。
- 2. 选择分辨率为1024× 768的PC作为应用程序的目标。单击下 一步。
- 3. 在控制器列表中选择DEMO。单击下一步。 "DEMO"控制器包含常规变量(数据容器)和计数器,可直接 在开发研发PC上设计和模拟运行工程,并进行调试,而无需 连接到实际的控制器。
- 4. 为项目指定一个名称。对于本教程,将采用DEMO\_TEST。检查建 议的位置是否合适。如果不合适,请单击浏览选择其他位置。
- 5. 单击完成。

项目文件可以存放在计算机环境中您拥有写入权限的任意位置。 项目可由快捷方式直接打开。

# <span id="page-10-0"></span>**3.2** 界面

界面用于显示项目组件(例如各个控制器和功能)的画面和配置页 面。一次仅显示一个画面或组件。打开多个画面或组件时,会在 桌面区域的上部显示一行标签页。单击某一标签可激活其内容以 便进行编辑。

如果打开的标签页过多而无法全部显示,可以使用界面上部的下拉 菜单在标签页之间来回切换。

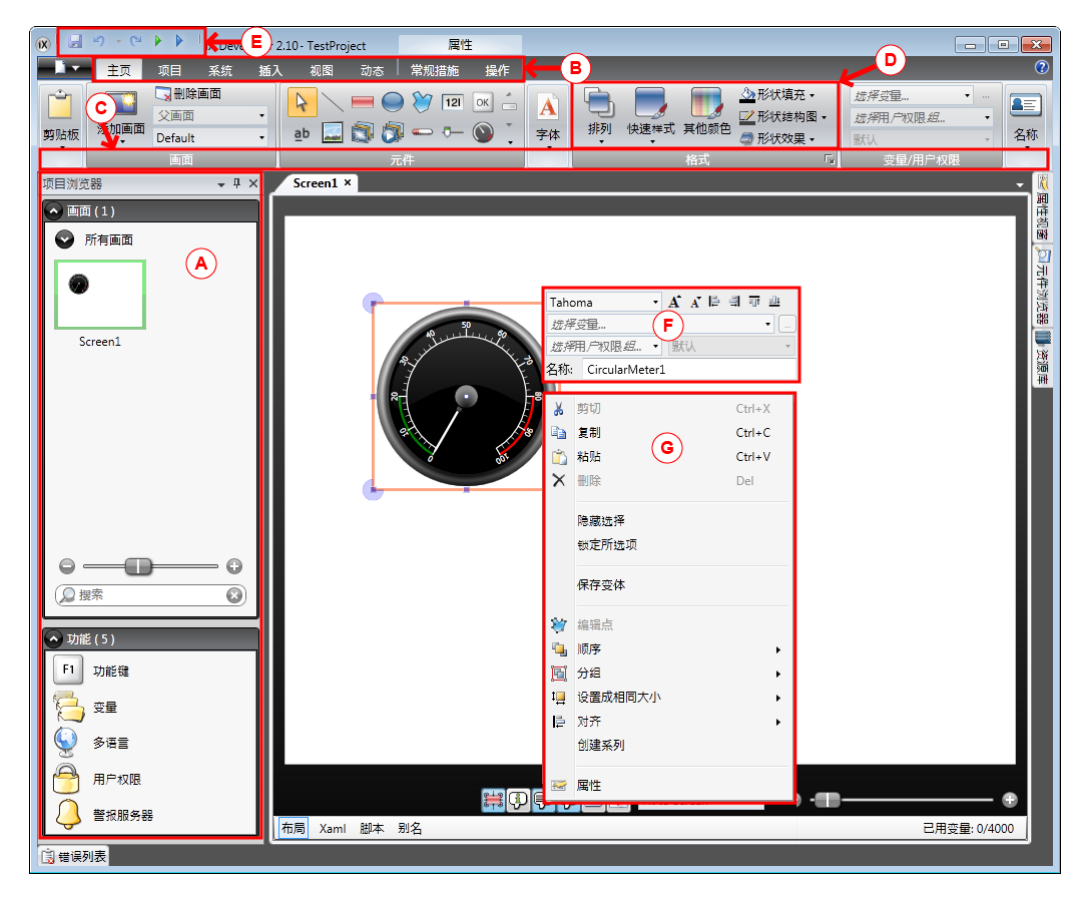

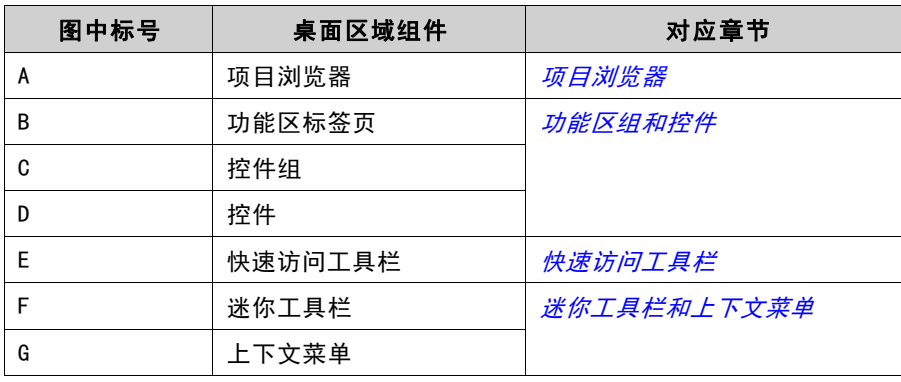

### **3.2.1** 项目浏览器

新项目打开后,会在界面中显示一个空白画面。项目浏览器位 于界面左侧。

### <span id="page-11-0"></span>**3.2.2** 功能区组和控件

功能区标签页位于工具窗口的上部。每个功能区标签页都包含一个 或多个控件组。每组中均包含一系列相关控件。您可以使用这些控 件来设计画面以及对项目中的元件和控件进行设置。 如果不习惯使用带有功能区标签页的软件,请花费一些时间来熟悉 功能区这个概念。

### **3.2.3** 快速访问工具栏

快速访问工具栏位于桌面区域的顶部且始终可见。随着iX Developer 的启动,工具栏中将显示保存、撤消、恢复、运行和模拟命令。

## **3.2.4** 迷你工具栏和上下文菜单

右键单击iX Developer中的元件时,会显示迷你工具栏和上下文菜 单。迷你工具栏中包含特定于iX Developer的命令,例如将元件连接 到控制器变量的命令。上下文菜单中包含常规的 Microsoft应用程 序命令,例如复制、粘贴等。

## <span id="page-12-0"></span>**4** 控制器变量

#### 目标:

- 为项目定义变量列表。
- 保存项目。

### **4.1** 添加变量

与变量连接的对象可以更改控制器中的值,且变量值可通过多种方式 借助更改对象的外观来加以反映。屏幕中的对象在连接到变量之前 始终为静态对象。

1. 单击项目浏览器中的变量。

这样便会在桌面上打开变量配置页面。默认情况下,变量列表中 将包含一个元素。

- 2. 单击第一行中的第一个字段(名称)。 光标位于文本变量1边上。
- 3. 按键盘上的[TAB]键。 这时将转而选中下一个字段(变量下的数据类型)。您不需 要更改数据类型。

#### 注意:

在某些情况下,变量的数据类型可用作显示格式,例如在使用比例缩放时显示正确 的工程单位。默认根据专为控制器下的数据类型所做的选择。

- 4. 再次按键盘上的[TAB]键。 这时会选中下一个字段(访问权限)。您此时不需要更改访问 权限。
- 5. 再次按键盘上的[TAB]键。 这时将转而选中下一个字段(控制器下的控制器数据类型)。 您此时不需要更改数据类型。
- 6. 再次按键盘上的[TAB]键。 这时会选中下一个字段(控制器1)。
- 7. 在控制器 1字段中输入D0。 控制器列中的条目与所选控制器中的变量保持一致。在"DEMO" 控制器中存在可通过对应变量地址访问的预定义变量,例如D0表 示一个整型变量字段。
- 8. 继续按[TAB]键将前两行填充完整。为第二个控制器变量输入D1。 某些字段会自动填充,必要时所填的值还会自动递增。数据类型 会根据控制器列中输入的内容自动更改。

<span id="page-13-0"></span>9. 将Tag1重命名为MeterAndSlider。

#### 注意:

变量的名称是变量的识别符,可为以字母(a-z、A-Z)开头的任意字母数字字符串。

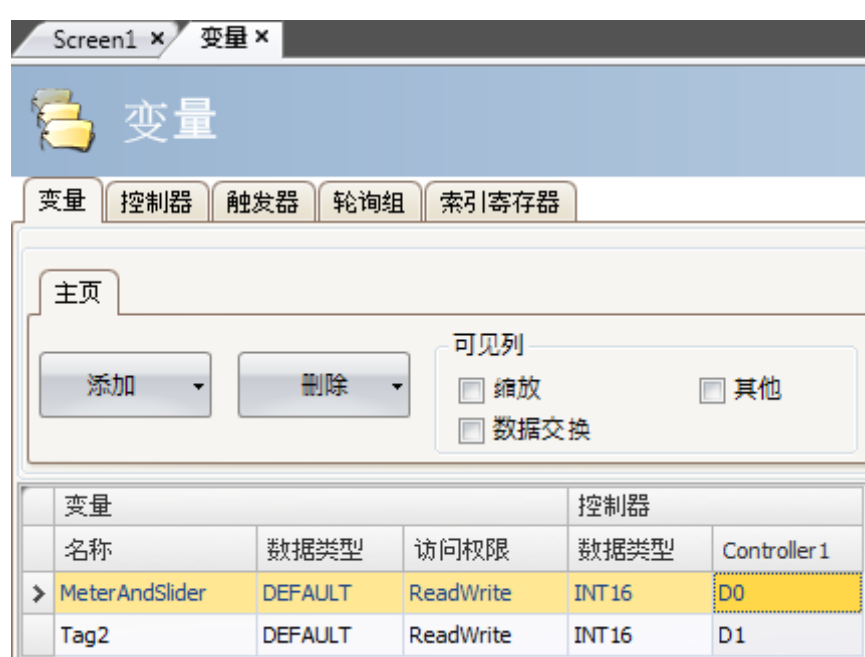

在下一节中将使用D0变量控制和观察画面中的控制器变量值。

# **4.2** 保存项目

1. 单击快速访问工具栏中的保存符号。 项目将保存在创建项目时选择的保存位置。

# <span id="page-14-0"></span>**5** 编辑元件

#### 目标:

- 插入滑动器和仪表。
- 了解如何配置元件和对齐元件。
- 测试项目;通过画面中的元件控制和观察控制器变量值。

# **5.1** 添加元件

### **5.1.1** 仪表

- 1. 单击桌面区域中的Screen1标签页, 并确保选中功能区中的主 页功能区标签页。
- 2. 从元件组中选择一个仪表。将其置于画面左上方某处。
- 3. 拖动角控点将此仪表调整到合适大小,使仪表指针和刻度清晰 可见。
- 4. 右击仪表并展开选择变量... 下拉列表。
- 5. 选择 MeterAndSlider, 然后点击OK。

### **5.1.2** 滑动器

- 1. 从元件组中选择一个滑动器。有时可能需要单击右下角的小箭头 来展开元件组才能选择滑动器。
- 2. 将滑动器置于画面中的仪表下方即可。
- 3. 右击滑动器并展开选择变量...下拉列表。
- 4. 选择 MeterAndSlider, 然后点击OK。

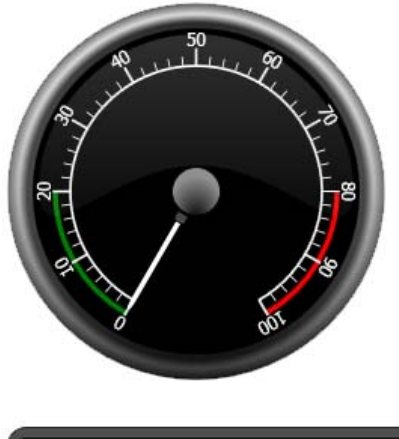

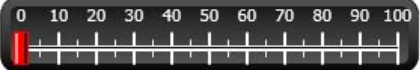

### <span id="page-15-0"></span>**5.1.3** 对齐

元件经过拖动可与其他元件对齐。

1. 上下缓慢拖动滑动器。

请注意,滑动器会在仪表下方不远处对齐到相应位置。

- 2. 左右缓慢拖动滑动器。 请注意,滑动器可对齐到相应位置并在滑动器与仪表对齐时显 示对齐线。
- 3. 将滑动器置于仪表下方不远处,并保证滑动器的左边沿与仪表的 左边沿对齐。

### **5.1.4** 调整大小

- 1. 同时选择这两个元件(指向画面中的空白区域,然后斜向拖动指 针框选这两个元件)。 多选(组合)时会产生一个主元件。主元件带有橙色框,其他 元件则带有蓝色框。对选中的组合执行格式化命令时,主元件 将作为模板。 如果仪表不是主元件,则可:
- 2. 单击该仪表,将组合中的主元件更改为仪表。 接下来请调整组合中元件的宽度:
- 3. 点击位于主页功能区标签页的格式组中的排列控制, 并选择 相同宽度。

#### **5.1.5** 更改外观

- 1. 选择 Screen1 上的滑动器。
- 2. 单击格式组中的快速样式控件,然后选择一种新的颜色样式。
- 3. 单击格式组右下角的小箭头可进行边框、阴影/填充效果等其他 设置。
- 4. 选择 Screen1 上的仪表。
- 5. 选择常规功能区标签页,然后找到样式组。尝试各种不同的预定 义样式,然后选出最符合您个人喜好的样式。

## **5.2** 运行测试项目

项目的编译和运行几乎可以随时进行。这样您便能够不断地反复测 试设计结果。

- 1. 单击**快速访问工具栏**中的运行图标。 接下来项目便开始验证。如果未发现任何错误,将在开发环境中 编译和执行项目。
- 2. 前后拖动滑动器控制块。 由于两个元件均连接到同一变量,因此仪表指针会随着滑动器 控件值的改变而转动。
- 3. 关闭运行窗口。

# <span id="page-16-0"></span>**6** 画面浏览和跳转

一个 iX Developer 项目由带有元件 (通常连接到控制器变量) 的各个 画面组成。所有画面的基本功能相同。通过为画面赋予特定属性可 以限定画面在项目中的行为:

- **启动画面:** 启动画面是运行时显示的第一个画面。在默认情况 下, Screen1 将作为启动画面, 但也可以通过右键单击某画面然 后选择设置为启动画面,将任意画面指定为启动画面。
- 背景和前景画面: 项目中的其他画面可以使用带有别名的画面之 外的任何画面作为背景或前景画面。有关别名的详细信息,请 参阅iX Developer帮助文件。
- 画面模板: 另存为画面模板的画面不仅可以用在当前的iX Developer项目中,也可以用在今后所有的项目中。

画面跳转可通过操作按钮等元件来实现。使用画面管理员添加画面并 创建画面之间的链接时,按钮将自动添加到链接所在画面的左上角。

#### 目标:

• 添加新画面并通过按钮设置画面跳转。

## **6.1** 画面浏览

#### **6.1.1** 画面管理员

• 单击功能区中的视图功能区标签页。单击画面管理员。 这时会在桌面中打开画面管理员。

### **6.1.2** 添加画面

• 指向 Screen1。单击 Screen1, 然后拖动出一个从 Screen1到画面 管理员区域中任意位置的连接。 此时会出现一个新画面 (Screen2)。标有Screen2的按钮会出现 在Screen1的左上角。

## <span id="page-17-0"></span>**6.1.3** 画面跳转

• 在画面管理员中单击 Screen2, 然后拖动出一个从 Screen2到 Screen1的连接。

标有Screen1的按钮会出现在Screen2的左上角。

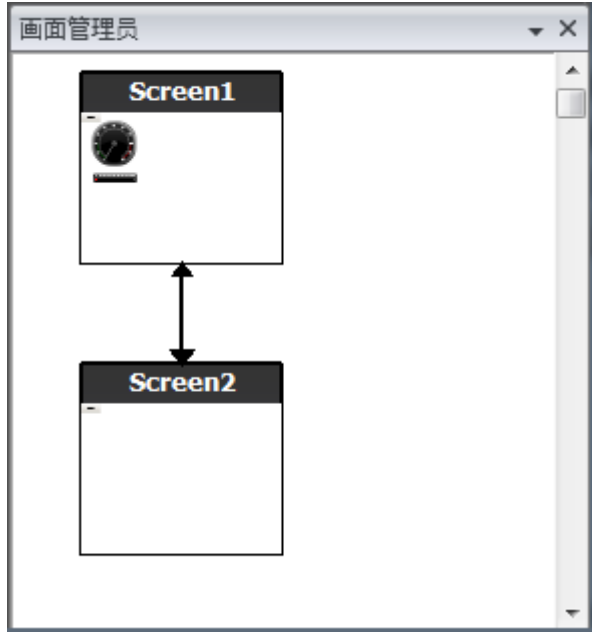

## **6.2** 背景和前景画面

### **6.2.1** 添加画面

• 单击插入功能区标签页中的画面。 项目中会创建一个新画面 (Screen3),并且会将它打开以便进行 编辑。

### **6.2.2** 背景和前景画面

- 1. 确保Screen3在桌面上呈打开状态以便进行编辑。
- 2. 从**元件**组(位于主页功能区标签页中)中选择一个按钮,然后将 其置于Screen3的左下角区域。将此按钮标注为启动画面。

3. 使该按钮保持选中状态,然后单击操作功能区标签页。从单击操 作下拉列表的画面组中选择显示启动画面。

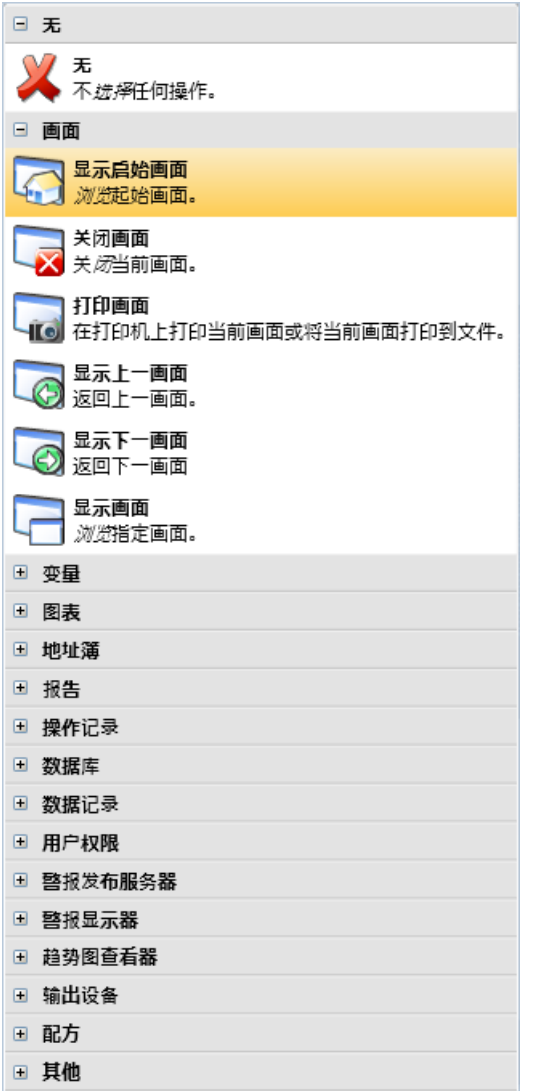

- 4. 在项目浏览器中单击打开 Screen2 进行编辑。
- 5. 选择主页功能区标签页。
- 6. 打开父画面...下拉列表。
- 7. 点击Screen3。
- 8. 选定背景。
- 9. 单击确定。
- 10 尝试更改启动画面按钮在Screen2中的位置。无法执行此操作。 . 请注意, Screen2中反映的是Screen3所做的更改。

现在,要从Screen2浏览到Screen1 (启动画面)便产生了两种途径。 设置前景画面可通过同样的步骤完成,除非您在步骤 8中选择了 前景。

# <span id="page-19-0"></span>**6.3** 画面浏览运行测试

- 1. 运行项目。
- 2. 确认 Screen2中的每个按钮是否均可执行到 Screen1 的跳转操作。 由于未将任何画面设置为启动画面,因此Screen1仍将作为该 项目的启动画面。
- 3. 关闭运行窗口。

# <span id="page-20-0"></span>**7** 趋势图查看器

趋势图查看器功能用于存储操作面板中控制器的寄存器信息。本产 品可提供实时趋势图查看器和历史趋势图查看器。

#### 目标:

• 添加带有两条曲线的趋势图查看器元件。

## **7.1** 添加实时趋势图查看器

- 1. 在桌面中打开Screen1进行编辑。
- 2. 从元件组中选择趋势图查看器元件,然后将其置于画面中。

#### **7.1.1** 曲线

- 1. 单击项目浏览器中的变量。
- 2. 单击添加以添加新的变量。
- 3. 在名称字段中输入 Counter 并将其连接至控制器 1 下的 CO。 C0是一种频率为 1 Hz、计数从 0到 100然后再返回到 0的计数器。
- 4. 打开Screen1, 确保趋势图查看器元件处于选中状态, 然后单击 常规功能区标签页中的编辑曲线。
- 5. 单击添加以添加新的曲线。
- 6. 选择变量字段中的MeterAndSlider,并将曲线连接至您曾在 Screen1中用于滑动器的相同变量。
- 7. 单击添加以添加第二条新曲线。
- 8. 选择变量字段中的Counter,并为此曲线选择另一种颜色。

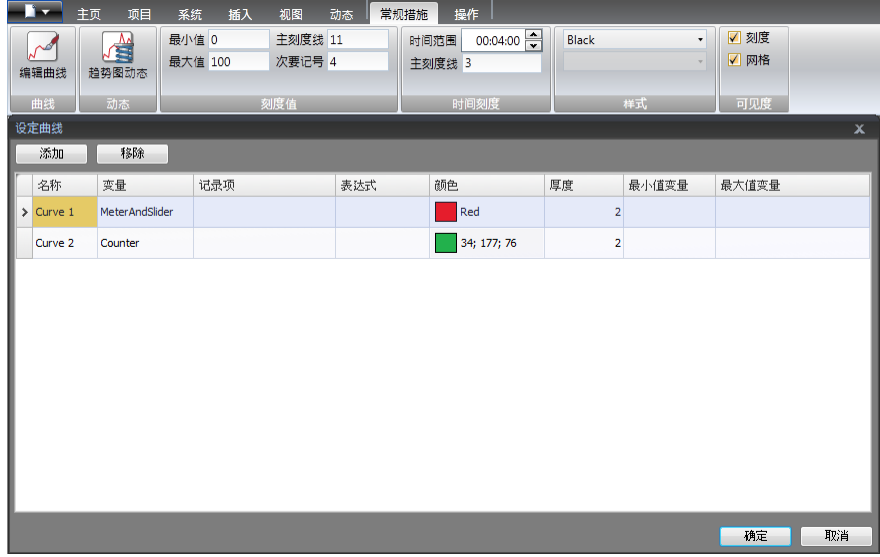

<span id="page-21-0"></span>9. 单击确定。

## **7.2** 运行实时趋势图查看器测试

运行项目,然后检查两条曲线在趋势图查看器中是否可见。测 试Curve 1是否随滑动器的变化而变化。

## **7.3** 趋势图查看器历史记录

#### **7.3.1** 操作

- 1. 在桌面中打开Screen1进行编辑。
- 2. 单击主页功能区标签页。
- 3. 在趋势图查看器元件的左侧放置一个按钮。将此按钮标注为趋 势图查看器历史记录。
- 4. 使该按钮保持选中状态,然后单击**操作**功能区标签页。
- 5. 单击单击组右下角的小箭头。
- 6. 选择触发器下拉列表中的单击。
- 7. 单击选择操作...下拉列表,展开趋势图查看器并选择趋势图 查看器历史记录。
- 8. 单击选择趋势图查看器...下拉列表并选择趋势图查看器。
- 9. 选择最后下拉列表中的打开。
- 10 单击确定。 .

.

.

.

- 11 选择该趋势图查看器元件,然后单击**操作**功能区标签页。<br>·
- 12 单击鼠标按下组右下角的小箭头。
- 13 选择触发器下拉列表中的鼠标按下。
- 14 单击**选择操作…** 下拉列表,展开**趋势图查看器**并选择**趋势图**<br>· **查看器历史记录**。 查看器历史记录。
- 15 单击**选择趋势图查看器…**下拉列表并选择**趋势图查看器**。<br>·
- 16 选择最后下拉列表中的**关闭**。
- 17 单击**确定**。<br>.

# <span id="page-22-0"></span>**7.4** 运行历史趋势图查看器测试

1. 运行项目。

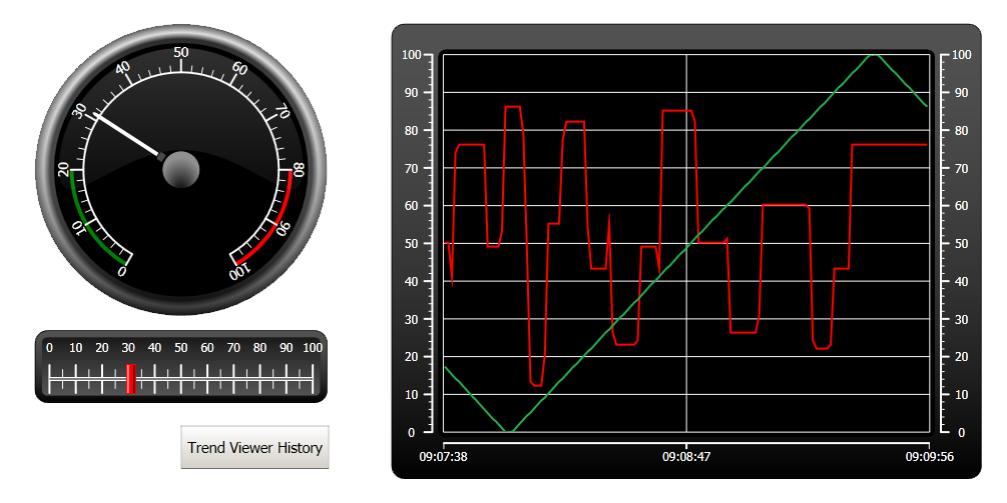

- 2. 测试是否可以通过趋势图查看器历史记录按钮切换到历史趋势 图查看器。
- 3. 通过单击趋势图查看器元件返回到实时趋势图查看器。

## <span id="page-23-0"></span>**8** 警报管理

警报用于通知操作员需要立即进行处理的事件。满足某种特定条件 后即可触发警报。警报条件被设计为一种对变量值的逻辑评估。可 **通过对警报分组来创建优先顺序。** 

#### 目标:

• 配置警报列表并设计警报元件。

## **8.1** 警报指示器

警报触发时,无论当前处于哪一画面,均会显示警报指示器通知操 作员。

警报指示器的外观取决于当前的警报状态。

选择警报设定属性页面中的常规设置可决定在哪些警报状态下显示 警报指示器。

警报指示器将根据下列指示显示警报列表中最严重的警报:

- 存在任何已触发的未确认警报时闪烁红色。
- 不存在已触发的警报但存在未触发的未确认警报时闪烁绿色。
- 仅存在已触发的已确认警报时闪烁绿色。

所有警报均已确认并恢复到未触发状态时,警报指示器会消失。

## <span id="page-24-0"></span>**8.2** 警报服务器

• 单击项目浏览器中的警报设定,打开警报设定配置页面。

#### **8.2.1** 警报组

警报组标签页用于建立多个警报的组合,适用于项目需要分别管理各 独立功能的警报等情况。本示例中使用的是默认警报组。

#### **8.2.2** 警报项目

- 1. 单击警报项目标签页。
- 2. 单击添加。 一个名为AlarmItem0的新变量已添加至列表。
- 3. 单击空白文本字段并输入滑动器最大值。
- 4. 选择变量字段中的MeterAndSlider。
- 5. 选择条件字段中的GreaterThan。
- 6. 将触发器值字段中的值更改为99。
- 7. 再次单击添加。 一个名为AlarmItem1的新变量已添加至列表。 除非连接到变量配置页面中的控制器,否则该变量将是内部变 量,并且使用内部变量恰好适用于此示例项目。有关信息,请参 阅*[内部变量](#page-37-0)*一章。
- 8. 单击空白文本字段并输入Boolean变量。
- 9. 单击变量字段并输入BoolAlarmTag。
- 10 选择条件字段中的EqualTo。

.

- 11 将**触发器值**字段中的值更改为1。<br>.
- 12 . 根据下图添加两个警报项目。

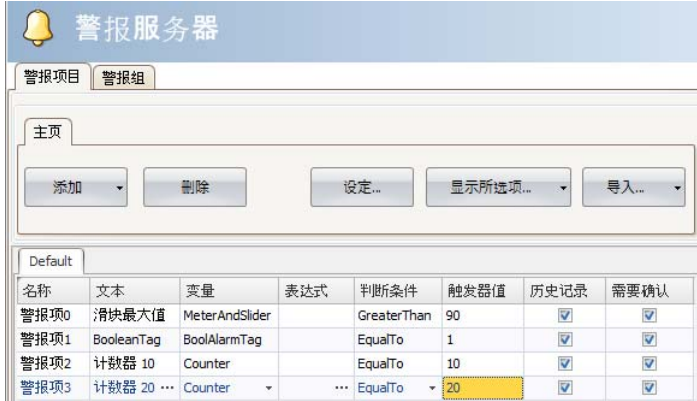

13 使**历史记录**和**需要确认**两列处于选中状态。其他字段保持原样。 .

- 14 确保所有警报变量均可通过项目画面控制,或确保这些警报可通<br>· 过其他机制触发(10*秒*和20*秒*后,计数器将相继触发AlarmItem⁄ 过其他机制触发(10秒和20秒后, 计数器将相继触发AlarmItem2
- 和AlarmItem3)。
- 15 在趋势图查看器元件的左侧放置一个按钮。将此按钮标注为**设定**<br>· **警报**。 警报。
- 16 保持此按钮为选中状态。在**操作**功能区标签页中选择**切换**,位于 . 变量组,单击操作下拉列表中。
- 17 在选择变量字段中选择BoolAlarmTag。 .

## <span id="page-26-0"></span>**8.3** 警报显示器

- 1. 在桌面中打开Screen2进行编辑。
- 2. 单击元件组左下角的小箭头并选择HMI控制下的警报查看器。
- 3. 单击画面放置警报元件。 在警报元件中可以自定义各列以及按钮放置位置。
- 4. Select the alarm object on the screen, and click on the General ribbon tab.
- 5. 在按钮组中,选择位置下拉列表中的顶部。
- 6. 调整大小,使警报元件中的所有按钮控件均可见。
- 7. 单击显示设置组中的配置列在警报元件中自定义警报信息和列 的先后顺序。

## **8.4** 运行测试警报

- 1. 运行项目。
- 2. 进行触发警报测试。

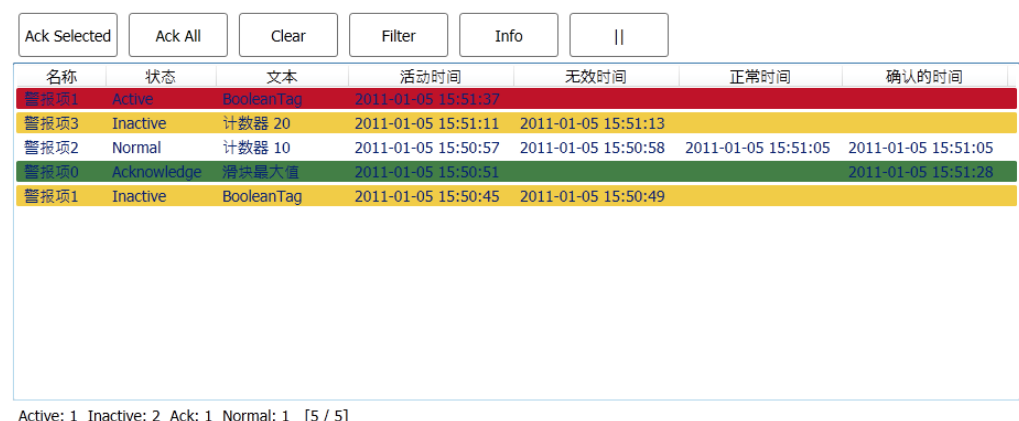

- 
- 3. 单击全部确认按钮,然后观察警报指示器。
- 4. 按清除 (Clear)移除处于正常状态(已确认和未触发)的所有 警报。

#### 配方

# <span id="page-27-0"></span>**9** 配方

配方用于设定或保存单个操作中一组预定义的变量。

#### 目标:

• 创建配方并使用配方更改多个值。

## **9.1** 创建配方变量

• 创建一组配方所要施加作用的控制器变量。根据下图创建三个整 型值设置某假想物的重量、长度和宽度。

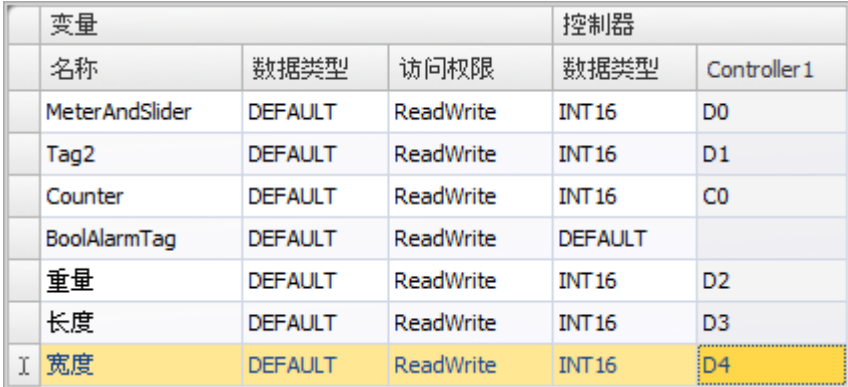

## **9.1.1** 添加画面

1. 单击功能区中的视图功能区标签页。单击画面管理员。

<span id="page-28-0"></span>2. 在画面管理员中,指向Screen1并拖动出一个到画面浏览区域中 空白位置的连接。

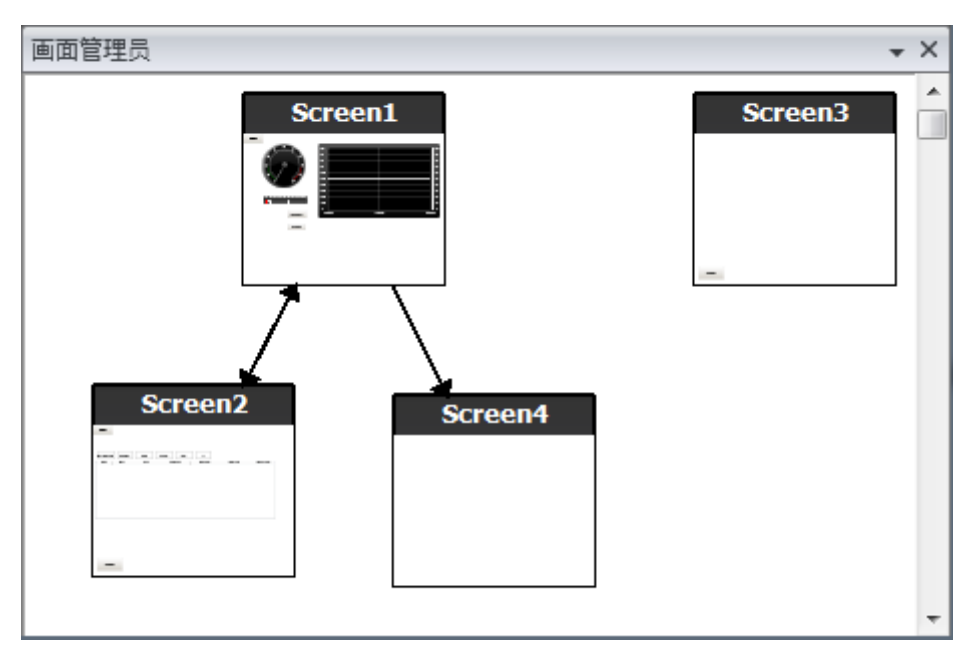

项目中会创建一个新的画面 (Screen4)。

- 3. 打开Screen4,然后选择主页功能区标签页。
- 4. 在画面组中,单击父画面下拉列表。
- 5. 选择Screen3, 然后再选择背景。
- 6. 单击确定。 这样便可以从Screen4浏览至Screen1。

## **9.1.2** 调整浏览按钮

- 打开Screen1。
- 选择标注为Screen4的按钮(位于左上角),然后将其移开,以 使下面的按钮 (Screen2)完整显示。

## <span id="page-29-0"></span>**9.2** 新建元件

- 1. 在桌面中打开Screen4进行编辑。
- 2. 添加滑动器,请见主页功能区标签页上的元件组。
- 3. 右击滑动器并打开选择变量... 下拉列表, 打开控制器下拉列表。
- 4. 选择重量, 然后点击OK。 这会将重量变量连接至元件。
- 5. 按住 Ctrl键, 然后拖动滑动器到画面中的其他位置以便复制出一 个滑动器。定位新的滑动器,然后将它连接到长度。
- 6. 重复步骤 5, 但将滑动器连接至宽度。

#### **9.2.1** 显示信息

可以显示有关每项元件所连接的变量信息,以及是否为元件配置了动 态和操作。这可以通过单击桌面区域中的显示/隐藏信息或使用键 盘快捷键 Ctrl + D完成。

• 按键盘上的Ctrl+D可检查这些变量是否正确绑定到画面中对 应的滑动器。

击量

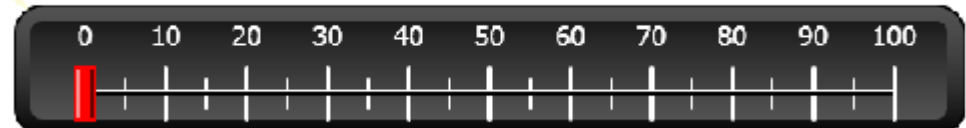

长度

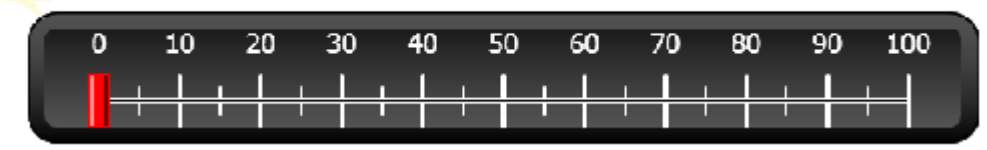

宽度

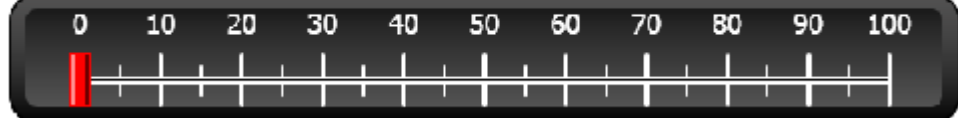

## **9.3** 配方项

- 1. 单击插入功能区标签页中的配方。 这样便会在桌面上打开配方配置页面。在项目浏览器中也可 找到新建的配方。
- 2. 在变量配置标签页中,单击添加三次以添加三个新配方。

配方

<span id="page-30-0"></span>3. 根据下图将项目连接至变量。

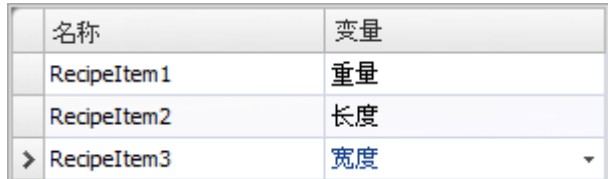

## **9.4** 保存配方

- 1. 在桌面中打开Screen4进行编辑。
- 2. 将按钮放置在配方变量滑动器组边上,并将此按钮标注为保存 配方。
- 3. 使该按钮保持选中状态, 然后单击操作功能区标签页
- 4. 打开用于单击操作的选择操作... 下拉列表。
- 5. 选择配方组中的保存配方。
- 6. 确保下一下拉列表中选择了Recipe1。
- 7. 将选择配方数据 (可选)...保持为空。

## **9.5** 载入配方

- 1. 在桌面中打开Screen4进行编辑。
- 2. 按住Ctrl键,然后拖动保存配方按钮到画面中的其他位置以 便复制出一个保存配方按钮。
- 3. 将标签更改为加载配方。
- 4. 使该按钮保持选中状态,然后单击操作功能区标签页
- 5. 打开用于单击操作的选择操作...下拉列表。
- 6. 选择配方组中的加载配方。
- 7. 将选择配方数据 (可选)...保持为空。

## **9.6** 配方数据

在配方配置页面的运行时数据标签页中定义值,从而创建预定义 配方。

- 1. 在项目浏览器中单击Recipe1. 打开配方配置页面。
- 2. 单击运行时数据标签页。
- 3. 单击添加按钮两次。
- 4. 根据下图更改配方项的值。

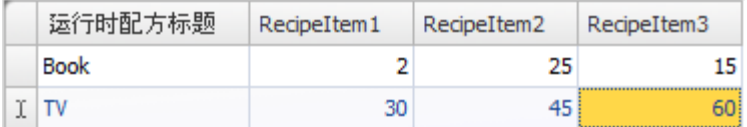

配方

- <span id="page-31-0"></span>5. 打开Screen4进行编辑。
- 6. 在这组滑动器旁边放置一个新按钮。将此按钮标注为**载入 Book**。
- 7. 使该按钮保持选中状态,然后单击操作功能区标签页
- 8. 打开用于单击操作的选择操作...下拉列表。
- 9. 选择配方组中的加载配方。
- 10 打开**选择配方数据 (可选)**...下拉列表并选择Book。 .

# **9.7** 运行测试配方

- 1. 运行项目。
- 2. 将滑动器设置为各种值进行测试,然后将这些值保存在配方中。
- 3. 进行配方载入测试。 检查滑动器是否随配方值的变化而变化。

# <span id="page-32-0"></span>**10** 动态

动态元件属性用于根据控制器变量值移动元件和调整元件大小。

#### 目标:

• 根据变量值的变化更改元件的大小和颜色。

## **10.1** 创建元件

- 1. 打开Screen4进行编辑。
- 2. 在主页功能区标签页中选择位于元件组的红色矩形。
- 3. 在这组滑动器下方画一个小正方形。

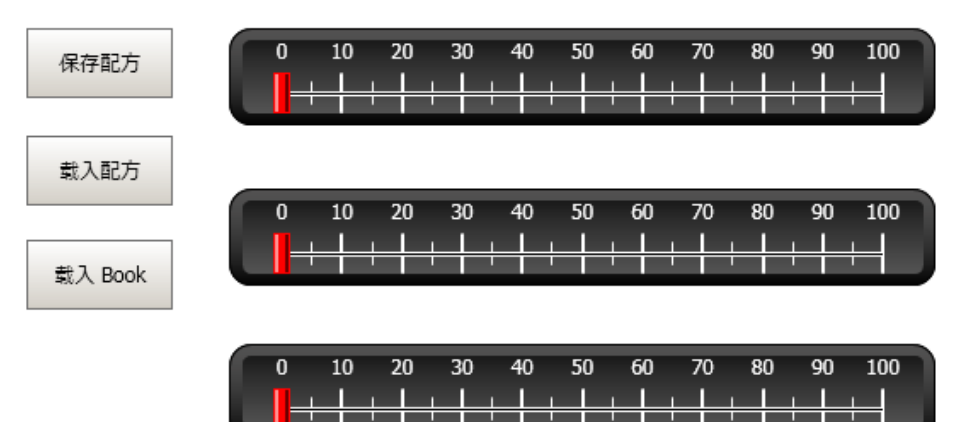

# <span id="page-33-0"></span>**10.2** 调整元件大小

- 1. 选中该正方形。
- 2. 在动态功能区标签页中单击位于布局组中的大小。
- 3. 为宽度选择宽度变量,为高度选择长度变量。
- 4. 单击确定。
- 5. 直接在画面中调整正方形放大后的大小,并在编辑大小动态窗口 中记录值的变化。

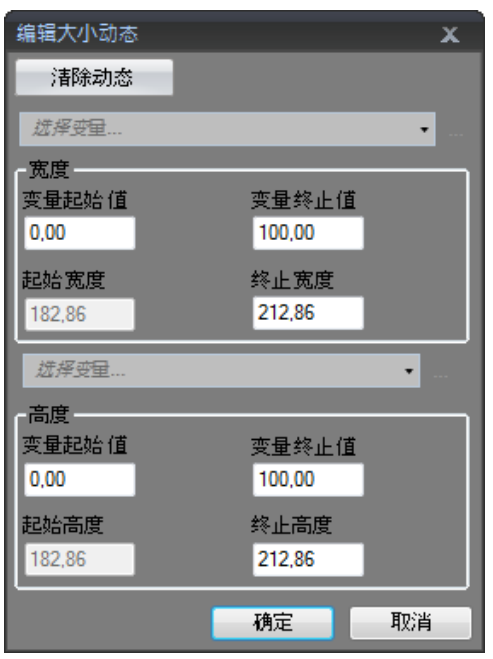

# <span id="page-34-0"></span>**10.3** 为元件设定颜色

- 1. 选中该正方形。
- 2. 在动态功能区标签页中单击位于颜色组中的填充。
- 3. 在选择变量...下拉列表中指定重量变量。
- 4. 单击添加四次。
- 5. 调整变量值,正方形的颜色将根据重量变量值的不同而变化。下 图中的示例使用的是结合了渐变色的填充颜色。

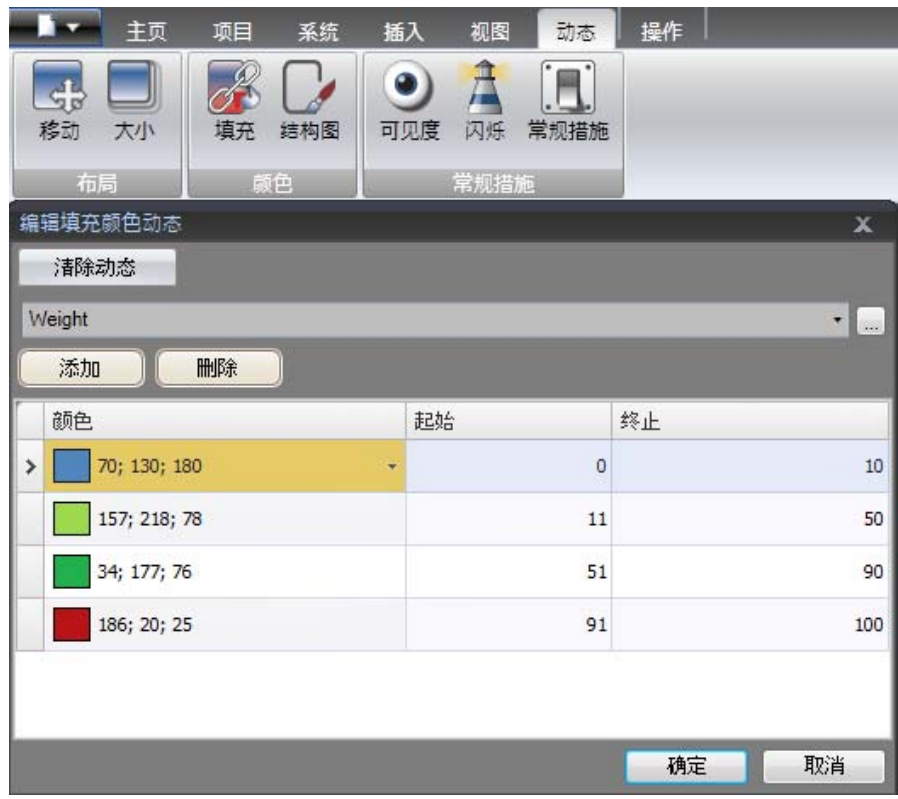

6. 单击确定。

# **10.4** 运行测试动态

- 1. 运行项目。
- 2. 用滑动器以及载入配方的方式更改变量值,以便进行测试。观察 小正方形的大小和颜色如何变化。

## <span id="page-35-0"></span>**11** 脚本

脚本用于管理元件的功能。使用 C#编写。

#### 目标:

- 插入按钮和文本框。
- 为此按钮编写一个修改文本框中文本的脚本。

## **11.1** 添加元件

- 1. 打开Screen2进行编辑。
- 2. 单击主页功能区标签页。
- 3. 单击元件组右下角的小箭头。
- 4. 在Windows控制下选择文本框。
- 5. 在屏幕上画一个文本框。
- 6. 在画面中放置一个按钮,然后将其标注为写入测试。

## **11.2** 脚本标签页

- 1. 选择写入测试按钮。
- 2. 单击位于桌面区域左下方的脚本标签页。 从布局到脚本的视图模式更改。
- 3. 展开Button2节点。

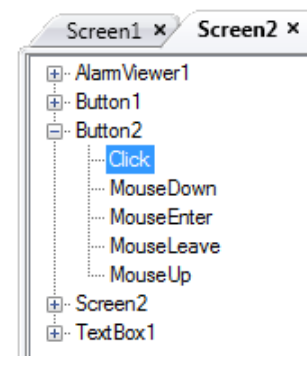

4. 双击单击节点。

您现在可以开始为Button2活动单击输入脚本代码。 在输入 Ctrl + [空格]时,可激活上下文相关名称补全功能 (IntelliSense), 而在代码元素后输入句号( ".")时可自动 触发该功能。

<span id="page-36-0"></span>5. 输入以下 click事件代码:

```
TextBox1.Text= "Test";
"脚本"标签页中的 C#代码:
public partial class Screen2
\overline{A}void Button2 Click(System.Object sender, System.EventArgs e)
    \mathbf{f}TextBox1.Text= "Test";
    ł
\mathbf{R}
```
# **11.3** 运行脚本

- 1. 运行项目。
- 2. 单击写入测试按钮,然后查看通过脚本代码指定的文本字符串 是否出现在文本框中。

# <span id="page-37-0"></span>**12** 内部变量

内部变量可用于计算不需要在控制器中表示的值,例如仅提供给内部 判断使用的信息。

#### 目标:

- 编写脚本以便通过长度和宽度变量执行面积计算。
- 通过内部变量显示结果。

## **12.1** 添加内部变量

• 单击项目浏览器中的变量。 这样便会在桌面上打开变量配置页面。

### **12.1.1** 面积变量

- 1. 添加一个变量, 然后将其标注为Area。
- 2. 将数据类型更改为FLOAT。

#### **12.1.2** 计算变量

- 1. 添加一个变量,然后将其标注为Calc。
- 2. 将数据类型更改为BIT。

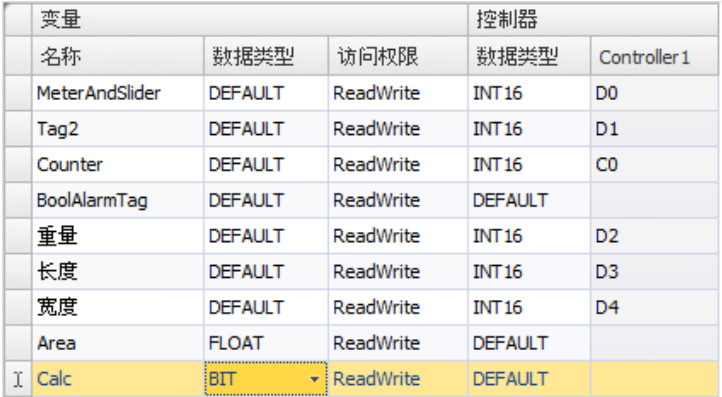

将Controller1列保留为空会使该变量成为内部变量,不会使 它连接到控制器。

- 3. 切换到脚本视图模式。
- 4. 展开Calc节点。
- 5. 双击ValueChange。

为使用 C#控制代码访问数据和方法,可使用关键字"Globals"。 本例中使用的是显式类型 casting("(double)"),这在运 算量过大的情况下很有必要。

<span id="page-38-0"></span>6. 在ValueChange节点中计算面积:

```
Globals.Tags.Area.Value =
    (double) Globals.Tags.Length.Value *
    (double) Globals.Tags.Width.Value / 100;
```
## **12.2** 创建模拟数值

- 1. 打开Screen4进行编辑。
- 2. 单击主页功能区标签页。
- 3. 在元件组中选择模拟数值元件。
- 4. 在那组滑动器下方画出模拟数值元件,与矩形元件保持一段距离。
- 5. 右键单击模拟数值元件并将其连接到Area变量。
- 6. 保持模拟数值元件为选中状态并单击**常规**功能区标签页。
- 7. 在显示格式组下拉列表中选择小数。
- 8. 将小数位数设置为2。

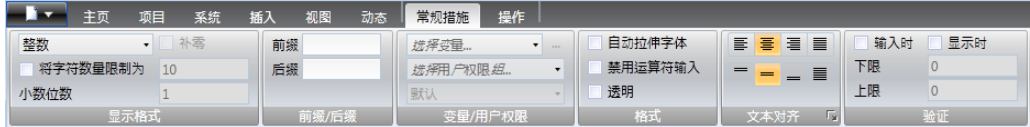

- 9. 从元件组中选择一个文本元件,并将文本元件置于画面上。
- 10 在画面上放置一个与模拟数值元件相关的文本元件,并将其命名 . 为Area:

#### **12.2.1** 变量操作

- 1. 打开Screen4进行编辑。
- 2. 选择矩形元件。
- 3. 前往操作功能区标签页。
- 4. 在鼠标按下组中,打开选择操作...下拉列表。
- 5. 展开变量节点并选择切换。
- 6. 打开选择变量...下拉列表并选择Calc变量。

# <span id="page-39-0"></span>**12.3** 内部变量运行测试

- 1. 运行项目。
- 2. 将滑动器设置为各种值进行测试。单击动态矩形区域并观察模拟 数值控件的变化。

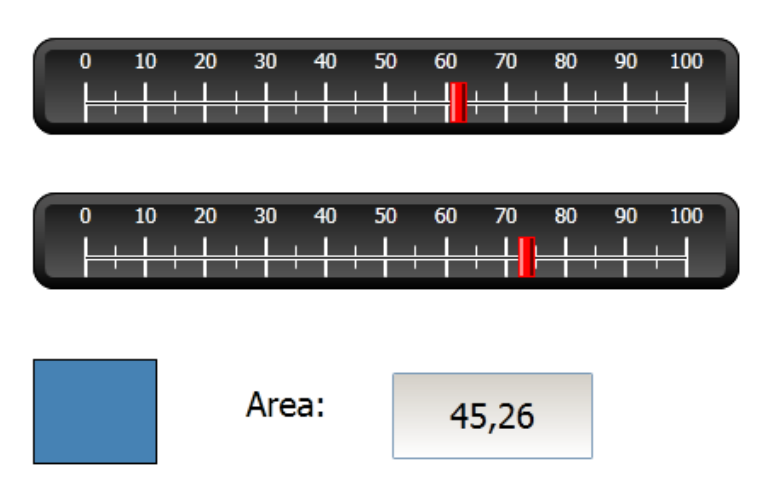

# <span id="page-40-0"></span>**13** 元件浏览器

在元件浏览器中可以总体浏览某一画面中包含的所有元件。

#### 目标:

- 深入定位元件
- 锁定元件
- 使元件变为不可见

## **13.1** 添加图形元素

- 1. 打开Screen4进行编辑。
- 2. 单击主页功能区标签页。
- 3. 从元件组中选择矩形。
- 4. 画一个矩形,使其与滑动器和按钮组合的背景大小一致。 之后此矩形便可完全遮盖住其他元件。

# **13.2** 使用元件浏览器

- 1. 在视图功能区标签页中选择元件浏览器。
- 2. 在画面中选择矩形。
- 3. 单击元件后置箭头按钮直至所有按钮和滑动器可见。

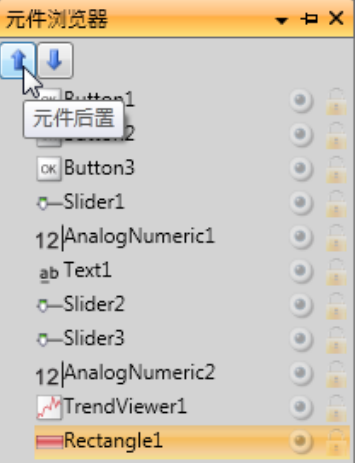

- 4. 单击元件浏览器中选定矩形元件边上的锁定图标。
- 5. 尝试通过拖动的方式在画面中移动矩形。 元件处于锁定状态,无法移动。任何情况下均无法选中。
- 6. 选择某一按钮,然后单击可见性按钮。 按钮被隐藏。但如果项目在iX Runtime中运行,元件将正常显示。

7. 再次单击矩形锁定按钮并删除矩形。

# <span id="page-42-0"></span>**14** 文本库

文本元件可用于显示文本信息,还可反映控制器变量的变化。

#### 目标:

• 显示能够反映计算所得面积的变化的可变文本消息。

## **14.1** 配置文本

- 1. 打开Screen4进行编辑。
- 2. 选择标注为Area:的文本元件。
- 3. 单击常规功能区标签页。
- 4. 单击文本组中的设定文本。
- 5. 将文本连接到Area变量。
- 6. 按照下方示例添加文本字符串并编辑间隔。

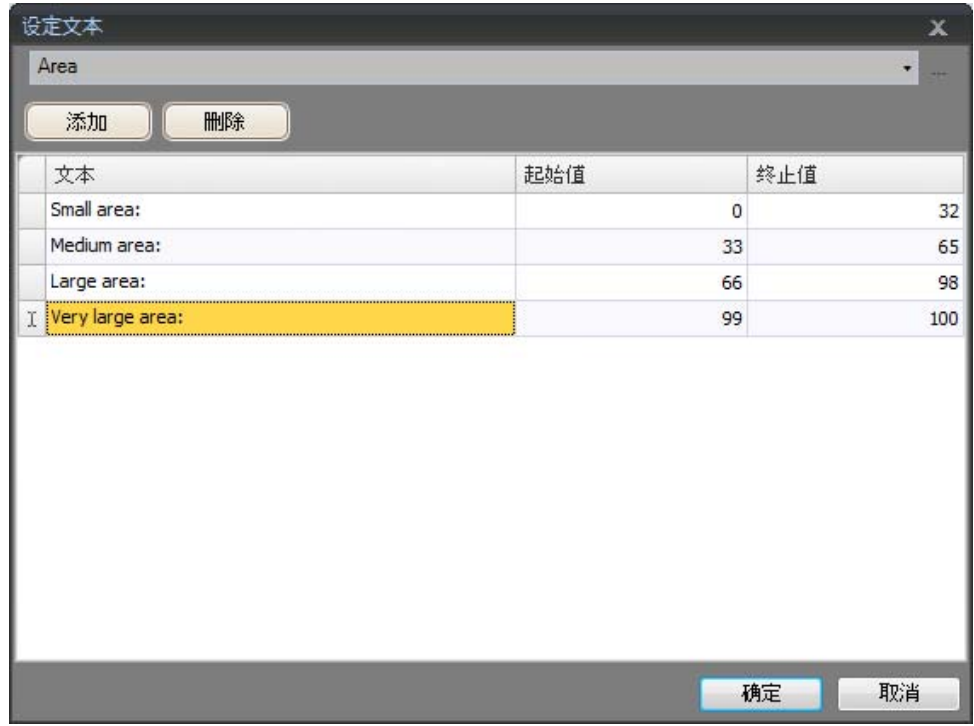

由于文本元件的默认设置为自动调整,因此无需为了能够在运行 时容纳最长的字符串而调整元件。

# <span id="page-43-0"></span>**14.2** 文本库运行测试

- 1. 运行项目。
- 2. 将滑动器设置为各种值进行测试。单击动态矩形并观察模拟数值 控件的变化。同时也要检查文本是否已更新。

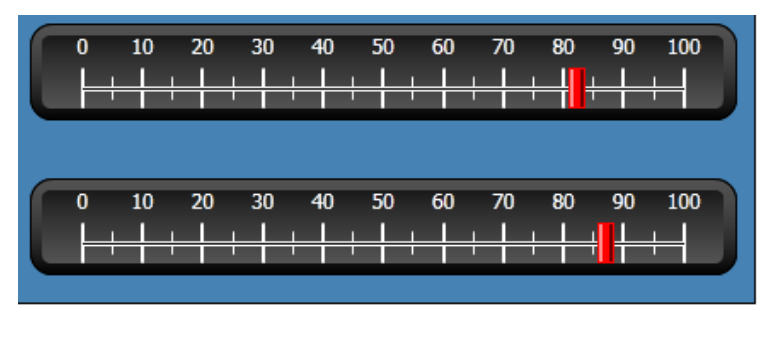

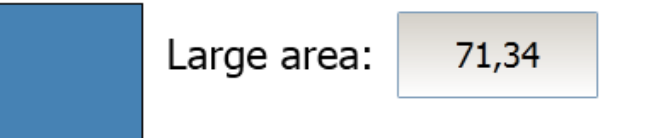

# <span id="page-44-0"></span>**15** 用户权限

通过使用用户权限组和用户密码,可以限制对项目中元件和操作的 访问。

#### 目标:

- 添加用户名并设置密码。
- 设置登录控件和注销控件。
- 限制对配方处理的访问。

# **15.1** 用户权限设定

• 单击项目浏览器中的用户权限,打开配置页面。

### **15.1.1** 用户权限组

用户权限的处理方式是将用户划分到各个用户权限组。这需要在组 标签页中进行配置。在此例中,会使用两个默认的用户权限组,即 Administrators (管理员)和Operators (操作员)。

### **15.1.2** 用户

- 1. 在用户权限配置页面中选择用户标签页。
- 2. 添加一个用户,然后将其命名为超级用户。
- 3. 将超级用户连接至组下的管理员和操作员。
- 4. 再添加一个用户, 将其命名为User1并连接至**操作员**组。
- 5. 输入用户密码。

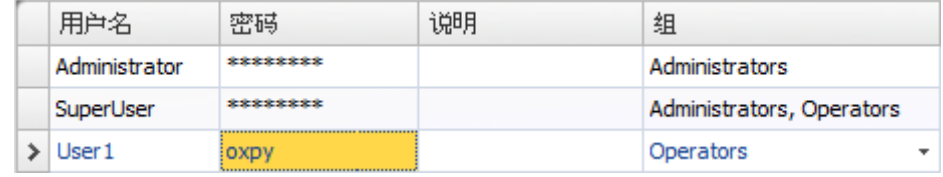

#### 注意:

离开密码输入单元格时,密码会变为星号。

# <span id="page-45-0"></span>**15.2** 访问被拒绝时的登录行为

只要用户试图访问对于其所属用户组设有限制的元件,就会显示 一个登录对话框。

- 1. 选择用户标签页,然后单击设置按钮。
- 2. 为访问被拒绝时的操作选择显示登录对话框,为可见性选择正常。

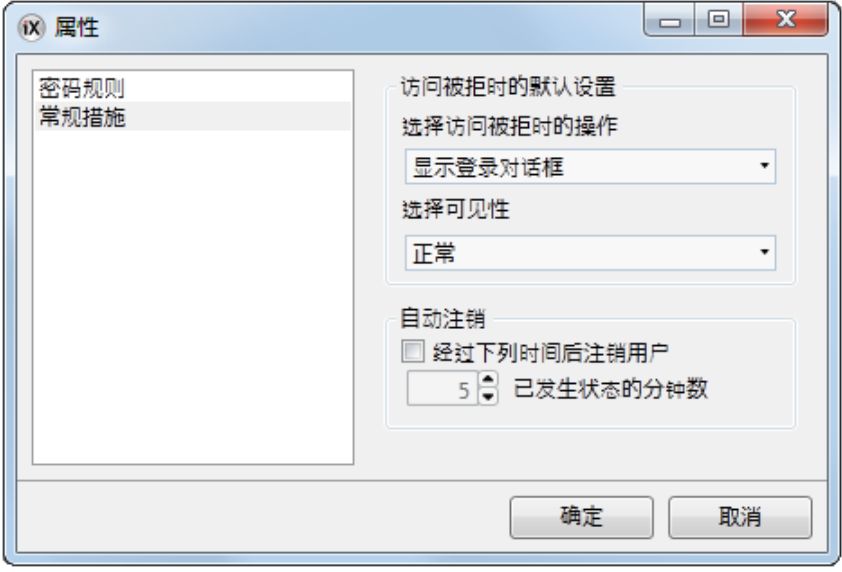

3. 单击确定。

# **15.3** 创建注销按钮

- 1. 打开Screen3 (背景画面) 进行编辑。
- 2. 在启动画面按钮旁边放置一个按钮。将此按钮标注为注销。
- 3. 使该按钮保持选中状态,然后单击操作功能区标签页。
- 4. 打开单击组中的选择操作...下拉列表。
- 5. 展开用户权限节点并选择注销。

## <span id="page-46-0"></span>**15.4** 元件用户权限

1. 打开Screen4进行编辑。

### **15.4.1** 管理员

1. 右键单击保存配方按钮,然后为选择用户权限组选择管理员。

#### **15.4.2** 用户

1. 右键单击载入配方按钮,然后为选择用户权限组选择操作员。

## **15.5** 运行测试用户权限

- 1. 运行项目。
- 2. 单击Screen4按钮。
- 3. 进行测试以确保如果未登录则无法载入或者保存配方,并在按任 意按钮时都会打开登录对话框。
- 4. 以管理员身份登录并保存配方。
- 5. 进行配方载入测试。 登录对话框打开。
- 6. 以User1身份登录并载入配方。
- 7. 进行配方保存测试。 登录对话框打开。
- 8. 以超级用户身份登录。进行配方保存和载入测试。

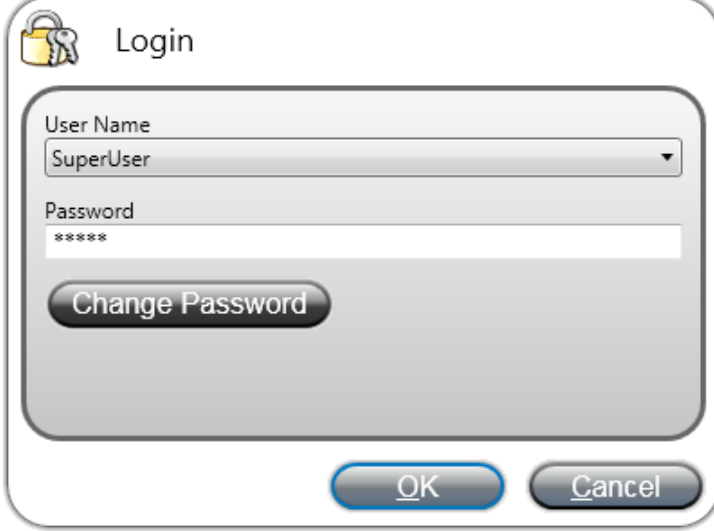

- 9. 注销。
- 10 测试是否无法载入或保存配方。 .

# <span id="page-47-0"></span>**16** 功能键

功能键可用于执行操作和运行脚本。无论当前为哪一画面,操作员 均可通过功能键控制数据和画面的功能。

功能键还可配置为局部功能键,即它们的适用范围仅限于各自的画 面。本例中使用的是全局功能键。

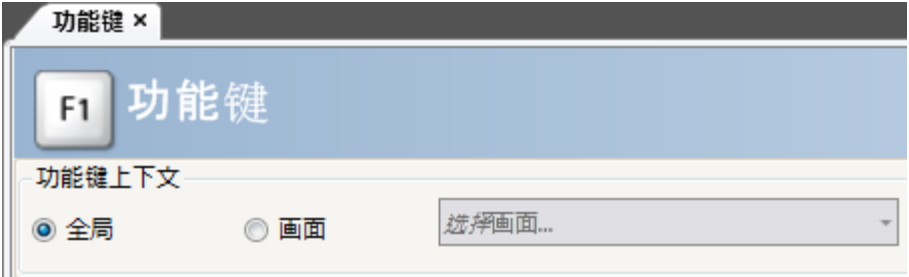

#### 目标:

- 通过对功能键的操作进行编程来更改画面、设置控制器变量值、配方管理 和显示登录对话框。
- 通过对功能键进行编程执行脚本。

# **16.1** 定义功能键操作

1. 单击插入功能区标签页中的功能键。

### **16.1.1** 显示画面

- 1. 单击功能键F1对应行中操作下的... 可打开属性对话框。
- 2. 单击选择触发器...并选择向下键。
- 3. 展开画面节点并选择显示启动画面。
- 4. 单击确定。
- 5. 单击功能键F2对应的行。
- 6. 单击操作下的...。
- 7. 单击选择触发器...并选择向下键。
- 8. 展开画面节点并选择显示画面。
- 9. 选择下一个下拉列表中的Screen2。

#### 10 单击确定。 .

.

- 11 单击功能键**F3**对应的行。<br>.
- 12 单击操作下的...。
- 13 单击选择触发器...并选择向下键。 .

<span id="page-48-0"></span>14 展开画面节点并选择显示画面。 .

15 选择下一个下拉列表中的Screen4。

16 单击确定。

.

.

### **16.1.2** 用户权限

- 1. 单击功能键F4对应的行。
- 2. 单击操作下的...。
- 3. 单击选择触发器...并选择向下键。
- 4. 展开用户权限节点并选择登录。
- 5. 单击确定。

### **16.1.3** 设置控制器变量值

- 1. 单击功能键F5对应的行。
- 2. 单击操作下的...。
- 3. 单击选择触发器...并选择向下键。
- 4. 展开变量节点并选择设定数值。
- 5. 在选择变量...下拉列表中选择重量变量。
- 6. 将模拟值指定为50。
- 7. 单击确定。
- 8. 重复上述步骤设置功能键F6和F7以控制长度和宽度变量。

#### **16.1.4** 配方

• 设置功能键F8用于加载Recipe1,并设置功能键F9用于保存 Recipe1。将选择配方数据 (可选)...保持为空。

## **16.1.5** 设定时区、地区和夏令时

• 设置功能键F10用于设置时区、地区和日光节约时间。此操作位 于其他组中。

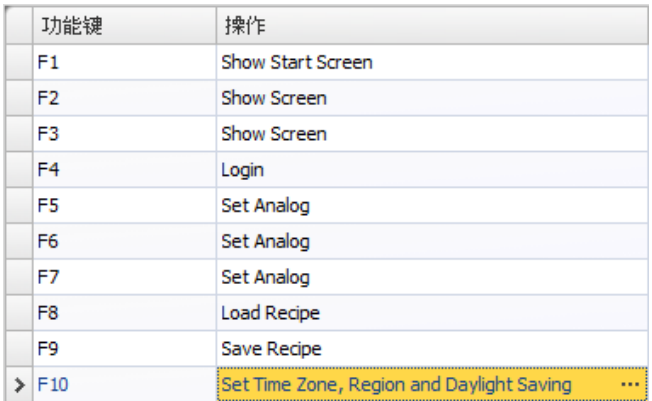

Show Start Screen

## <span id="page-50-0"></span>**16.2** 定义功能键脚本

功能键还可用于触发脚本。

### **16.2.1** 面积计算

编写一个用于进行矩形元件面积计算的功能键:

- 1. 单击功能键F11对应的行。
- 2. 单击画面底部的脚本,然后选择脚本视图模式。
- 3. 展开F11节点,然后双击其KeyDown节点。
- 4. 通过如下代码在KeyDown事件中计算面积:

```
Globals.Tags.Area.Value =
    (double) Globals.Tags.Length.Value *
    (double) Globals.Tags.Width.Value / 100;
```
使用功能键脚本便无需使用单独的触发器变量 (Calc)。

## **16.2.2** 确认所有警报

编写一个功能键用来确认所有警报:

- 1. 展开F12节点,然后双击其KeyDown节点。
- 2. 输入以下KeyDown事件代码:

```
Globals.AlarmServer.Acknowledge();
```
脚本标签页中的 C#代码:

```
public partial class FunctionKeys
Ţ
    void F11 KeyDown (System. Object sender, System. EventArgs e)
    Ŧ
        Globals.Tags.Area.Value =
             (double) Globals.Tags.Longitud.Value *
             (double) Globals.Tags.Ancho.Value /100;
    ł
    void F12 KeyDown (System. Object sender, System. EventArgs e)
    Ŧ
        Globals.AlarmServer.Acknowledge();
    Þ
ÿ.
```
# <span id="page-51-0"></span>**16.3** 功能键运行测试

- 1. 运行项目。
- 2. 测试定义的功能键(PC键盘上)是否能够用于执行相应操作。

# <span id="page-52-0"></span>**17** 对象使用浏览

通过交叉引用工具可以总体浏览特定变量在当前项目中的使用位置。

#### 目标:

• 快速定位出某特定变量的所有出现位置。

# **17.1** 使用元件使用浏览工具

- 1. 单击项目浏览器中的变量。
- 2. 如果您在脚本视图模式中,那么单击底部的设计。
- 3. 选择MeterAndSlider行。
- 4. 单击交叉引用按钮。 这时将显示交叉引用工具。

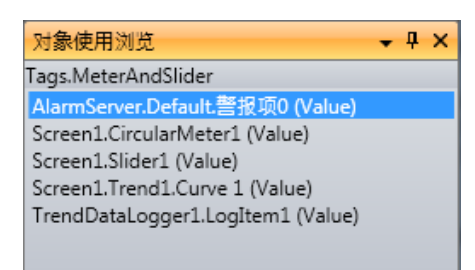

- 5. 双击交叉引用列表中的警报设定.默认.警报项0 (值)。 这样便会在桌面上打开警报设定配置页面。
- 6. 双击交叉引用列表中的Screen1.滑动器 (值)。 这时会在桌面上打开 Screen1,并且Slider1呈选中状态。